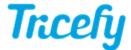

## Invalid Username or Password

Last Modified on 2024-02-07 13:39

If you are receiving an Invalid Username or Password message (or if you cannot remember your password):

- 1) Confirm your Caps Lock button on your keyboard is off
- 2) Confirm the email address you are using is correct

If the email address entered in your Tricefy Profile Settings was recently changed and your internet browser saved your old username, make sure to update the email address entered into the Username field on the Login screen.

3) Select the Reset Password link on the Login screen to reset your password:

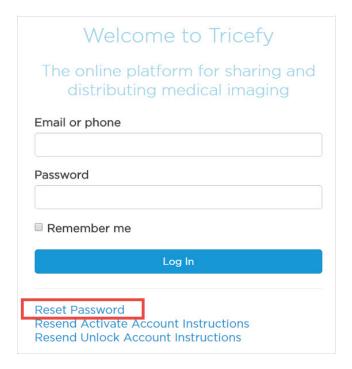

You will receive an email with instructions for resetting your password:

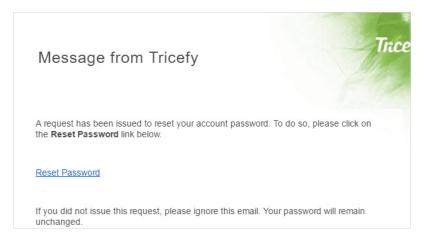

Select the Reset Password link to choose a new password:

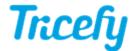

| Change Password                                                                                               |
|----------------------------------------------------------------------------------------------------|
| Select a new password                                                                                         |
| Passwords must contain at least:                                                                              |
| <ul><li>8 characters</li><li>one upper-case letter</li><li>one number</li><li>one special character</li></ul> |
| Enter new password                                                                                            |
|                                                                                                    |
| Confirm new password                                                                                          |
|                                                                                                    |
| Change Password                                                                                               |

Be aware that your password must have a <u>minimum of eight characters</u> and contain <u>at least</u> one upper-case letter, one number and one special character (any non-Latin alphanumeric character).

Enter your new password in both text fields, followed by the **Change Password** button. The system will automatically log into your Tricefy account.